## PDF の検索方法

①Adobe Acrobat Reader で PDF ファイルを開く ②メニューの編集の簡易検索を選択

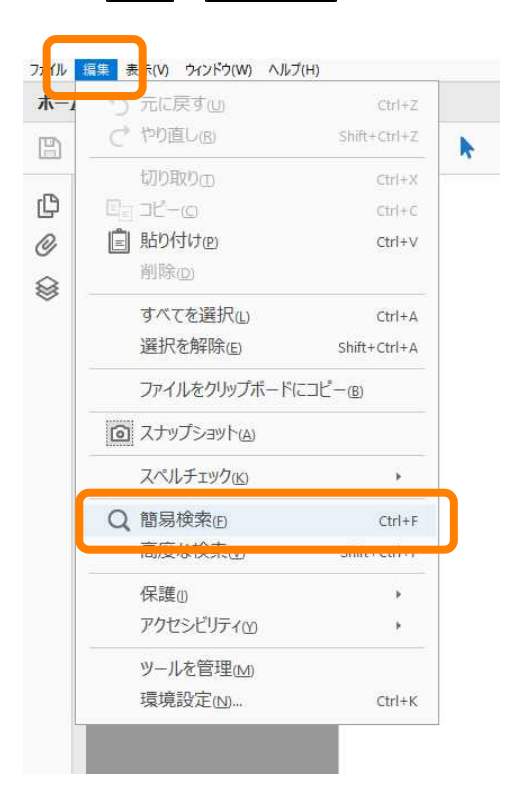

③画面右上に検索ツールバーが表示されるため、検索したい文字を入力

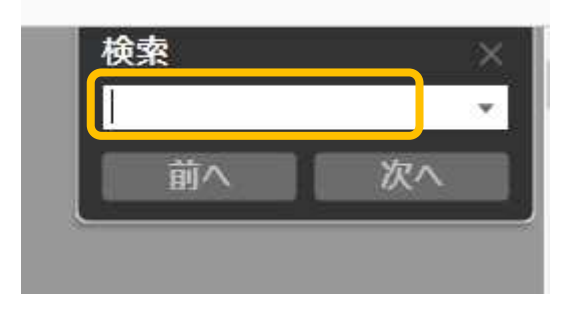

④次へを押すと順に検索したい文字が含まれるページに移る

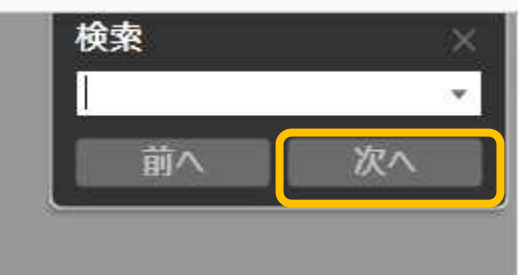